**Uputstvo za instalaciju i rad mobilne aplikacije RaiPOS** 

# Sadržaj

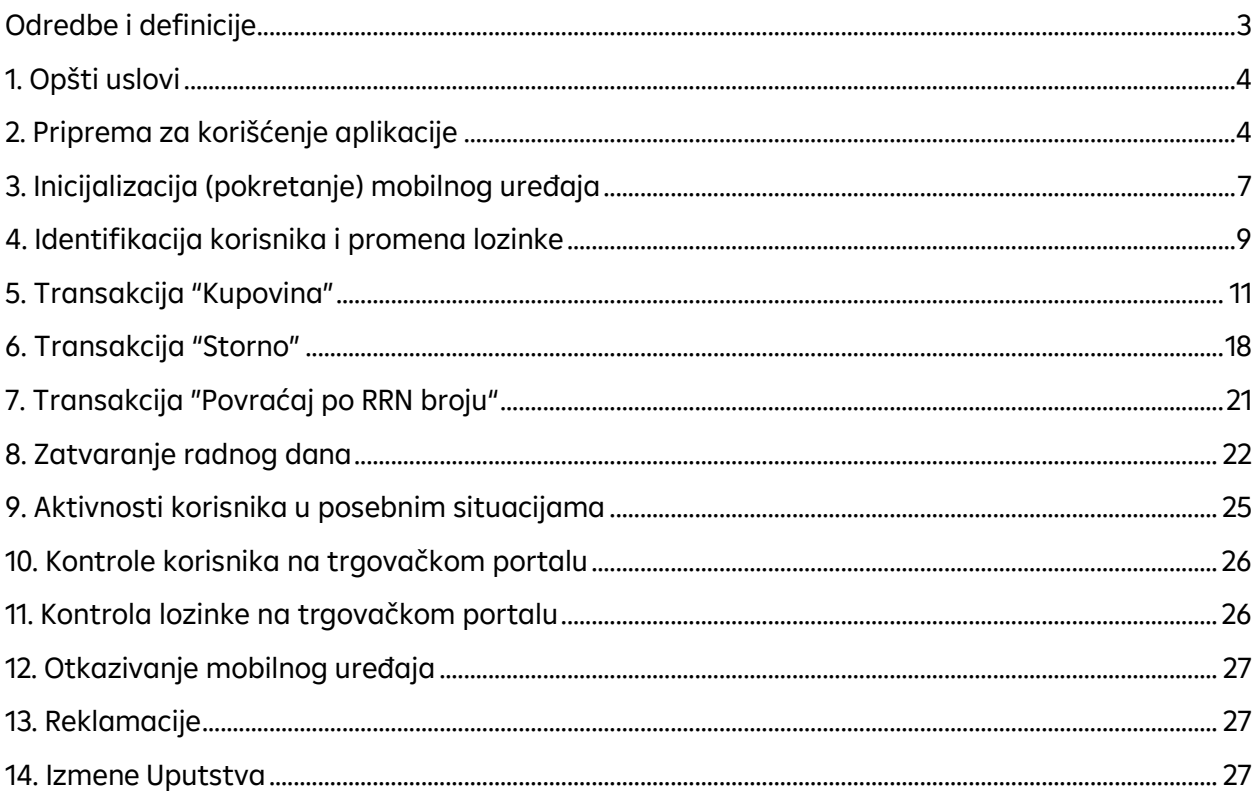

# <span id="page-2-0"></span>**Odredbe i definicije**

Banka prihvatilac (u daljem tekstu "Banka") – Raiffeisen banka

Platna kartica (u daljem tekstu "Kartica") - bankovna platna kartica Visa, MasterCard International

Glavni blagajnik - Korisnik, osoba koju je trgovac ovlastio za upravljanje procesima vezanim za organizaciju prihvatanja beskontaktnih plaćanja koristeći aplikaciju, uključujući pristup upotrebi mobilnog telefona i e-pošte koja je korišćena prilikom potpisivanja Ugovora sa bankom

Klijent (vlasnik kartice) - osoba koja koristi karticu na osnovu Ugovora o debitnoj ili kreditnoj kartici zaključenim sa bankom izdavaocem kartice

Inicijalizacija / Pokretanje - postupak kreiranja naloga korisnika mobilnog uređaja u sistemu, kao i priprema, aktiviranje parametara potrebnih za povezivanje korisničkog mobilnog uređaja na "virtuelni" terminal za plaćanje

Kod za inicijalizaciju - kod koji se koristi za registraciju mobilnog uređaja u aplikaciji RaiPOS

Kod za aktivaciju - kod koji se koristi za povezivanje "virtuelnog" terminala za plaćanje sa mobilnim uređajem. Trgovac može imati više "virtuelnih" terminala za plaćanje registrovanih u sistemu banke, međutim jedan "virtuelni" terminal može biti korišten samo na jednom mobilnom uređaju. Da bi se koristio na drugom mobilnom uređaju, korisnik mora prvo da otkaže terminal sa trenutnog mobilnog uređaja i veže ga za novi.

Mobilni uređaj - mobilni uređaj koji radi na Android 8.0 operativnom sistemu (i novijem), kao i opremljen NFC interfejsom (NFC modul sa antenom je ugrađen na mobilnom uređaju).

MPIN (Lozinka) - Korisnička lozinka koja se koristi tokom korišćenja aplikacije.

Trgovinske i servisne organizacije (TSO) (trgovac) - Pravno lice ili preduzetnik koji prihvataju kartice kao metod plaćanja za prodaju robe (radovi, usluge) u skladu sa sporazumom potpisanim sa Raiffeisen bankom.

PIN - lični identifikacioni broj koji je poznat samo vlasniku kartice i koristi se za potvrdu plaćanja karticom

Korisnik - bilo koje lice koje je trgovac ovlastio da koristi aplikaciju.

Aplikacija – Rai POS

Transakcija - operacija koju je inicirao vlasnik kartice koja rezultira zaduženjem njegovih računa.

Aplikacija TapXphone Server - je softverski paket sa serverom koji je dizajniran za procesiranje beskontaktnih platnih transakcija trgovca koji koristi aplikacija RaiPoS, kao i za upravljanje ovom aplikacijom.

Centar za obradu - organizacija koja vrši obradu zahteva za autorizaciju.

Elektronska priznanica - elektronski dokument koji potvrđuje performanse transakcija upotrebom kartice.

# <span id="page-3-0"></span>**1. Opšti uslovi**

1.1. Ovaj priručnik (u daljem tekstu Uputstvo) daje uputstva korisniku mobilnog uređaja (u daljem tekstu Korisnik) za korišćenje RaiPOS aplikacije (u daljem tekstu Aplikacija) u skladu sa utvrđenim procedurama i pravilima. Sastavnim delom RaiPOS aplikacije smatra se i aplikacija tapXphone koja je, u skladu sa standardima kartičarskih asocijacija, neophodna za adekvatno i sigurno funcionisanje RaiPOS aplikacije.

1.2. Rad korisnika sa aplikacijom RaiPOS i njenim sastavnim delom, aplikacijom tapXphone, je definisan u ovom Uputstvu i pratećim dokumentima koja se na njih odnose.

1.3. Prilikom početka upotrebe aplikacije / njegovih određenih funkcija, potrebno je u potpunosti prihvatiti uslove Regulatornih dokumenata, bez izuzetka. Ako se korisnik ne slaže sa bilo kojom odredbom Regulatornih dokumenata, korisnik neće moći koristiti aplikaciju.

1.4. Aplikacija pruža korisniku, u okviru ugovora sa svojom bankom, mogućnost prihvatanja plaćanja platnim karticama.

1.5. Aplikacija je povezana sa aplikacijom TapXpone Server u mrežnom režimu sa upotrebom prenosa podataka 2G, 3G, 4G mobilne komunikacione mreže, kao i internet vezu sa korišćenjem wi-fi mreže.

1.6. Pre upotrebe aplikacije, korisnik mora omogućiti NFC interfejs na mobilnom uređaju.

- 1.7. Lista finansijskih transakcija dostupnih u aplikaciji:
	- Kupovina;
	- Storno;
	- Povraćaj po RRN broju.

1.8. Lista servisnih operacija dostupnih u aplikaciji:

- Pregled istorije transakcija u tekućem danu;
- Pregled poslovnog rezultata dana;
- Zatvaranje radnog dana;
- Promena lozinke (mpin-a).

## <span id="page-3-1"></span>**2. Priprema za korišćenje aplikacije**

Aplikacija se može koristiti na skoro svim pametnim telefonima. U produžetku je navedeno nekoliko opštih zahteva. Ne postoje preporuke koji uređaj koristiti, izbor je na Korisniku.

2.1. Pre nego što počnete da koristite aplikaciju, potvrdite da Vaš uređaj ima sledeće karakteristike:

- Android v. 8.0 ili noviji
- NFC funkcionalnost
- pristup Google Play prodavnici.

2.2. Postoji nekoliko kriterijuma za potvrdu pouzdanosti uređaja. U skladu sa tim, uređaj ne sme biti:

- rooted (onemogućena prava za root-iranje)
- u debug mode-u (režimu za otklanjanja grešaka)
- u developer mode-u (režim za razvoj)

Uređaj mora da ima aktiviran NFC modul, konfigurisan za čitanje kartica

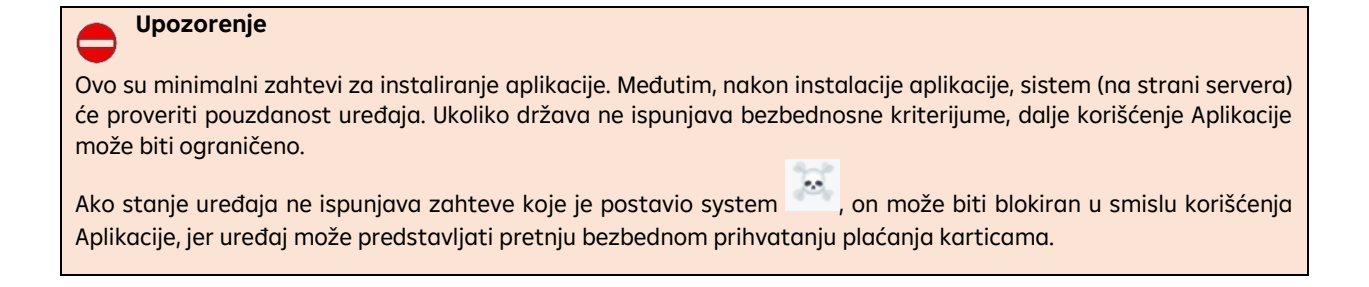

2.3. Preuzmite aplikaciju sa Google Play prodavnice. Koristite sledeći link (biće objavljen nakon puštanja na produkciju) ili ukucajte RaiPOS

 $\overline{\mathbf{x}}$ 

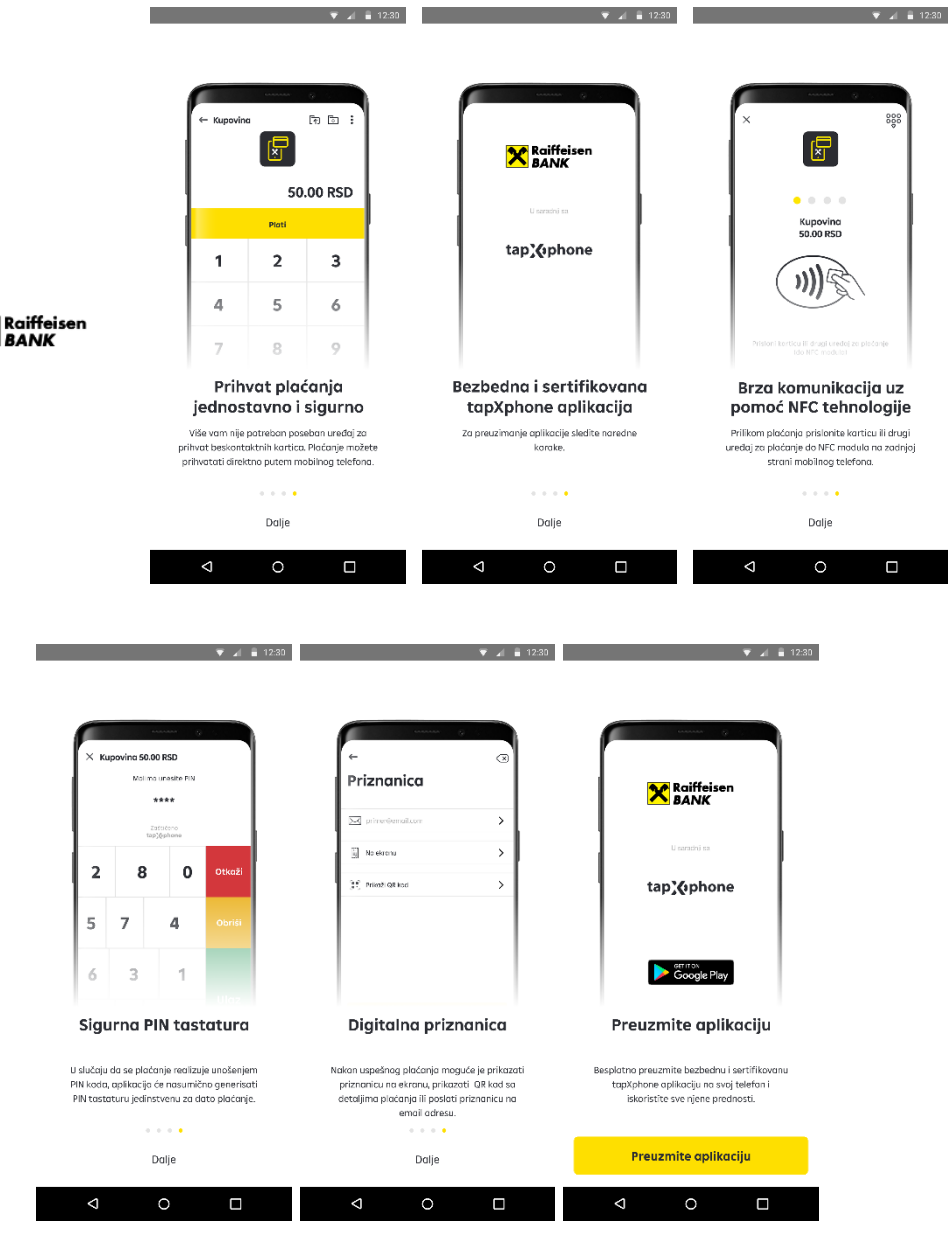

2.4. Nastavite sa preuzimanjem RaiPOS aplikacije pritiskom na dugme "Preuzmi aplikaciju" ili posetite Google Play prodavnicu. Uz RaiPOS automatski se instalira i tapXphone aplikacija, neophodna za adekvatno funkcionisanje RaiPOS aplikacije.

2.5. Omogućite aplikaciji sve potrebne dozvole:

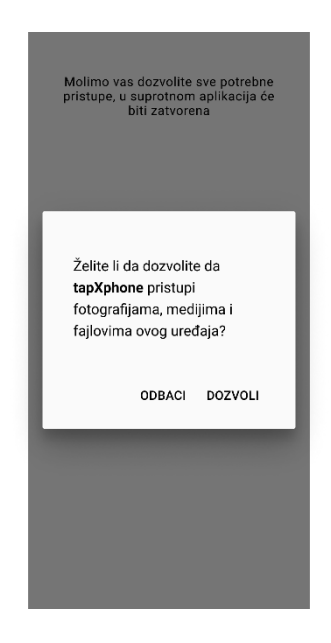

2.6. Pregledajte uslove Ugovora o licenci https://tapxphone.com/license-agreement-en/ da biste koristili aplikaciju. Ako se slažete i prihvatate uslove Ugovora o licenci, kliknite na dugme "Saglasi se i prihvati".

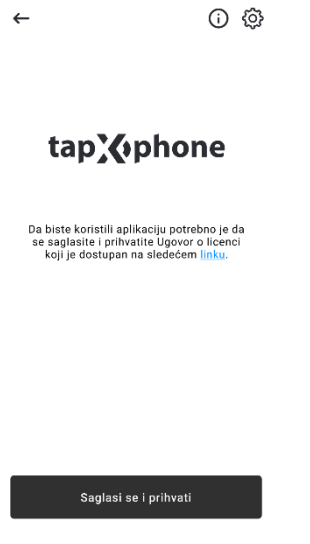

2.7. Da biste promenili jezik aplikacije, kliknite na ikonu  $\{\hat{Q}\}$ i izaberite jezik koji vam je potreban. Jezik možete promeniti samo pre prijavljivanja u aplikaciju.

2.8. Ako je tapXphone aplikacija pokrenuta ne koristeći RaiPOS aplikaciju, postoji specifična procedura koja se izvodi jednom nakon instalacije Aplikacije: Prođite kroz proces izbora Banke prihvatioca, kliknite na dugme ">". Sa lista izaberite zemlju "Srbija" i ime banke "Raiffeisen Bank".

2.9. Nakon što je aplikacija instalirana, aplikaciju možete početi koristiti tako što ćete kliknuti na dugme "Otvorite aplikaciju".

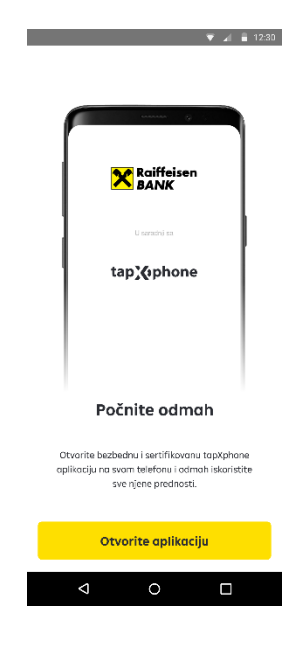

2.10 Prilikom korišćenja aplikacije korisnik ne sme:

- isključiti prethodno dodeljene dozvole aplikaciji
- prebaciti na podeljeni (Split) režim ekrana
- koristiti kameru u očiglednom ili skrivenom režimu (i spreda i pozadi)

Dodatno, podesite da se ekrani RaiPOS aplikacija ne preklapaju sa drugim aplikacijama/sistemskim funkcijama (generalno, ova situacija se dešava sa porukama - sve aplikacije/sistemske funkcije koje preklapaju ekran moraju biti isključene u trenutku transakcije).

Pokušajte da slikate (screenshot-ujete) ekran ili video zapise ekrana, ne bi smelo da bude dozvoljeno.

## <span id="page-6-0"></span>**3. Inicijalizacija (Pokretanje) mobilnog uređaja**

3.1. Trgovac definiše potreban broj "virtuelnih" terminala za plaćanje koje će povezati na mobilne uređaje. Jedan terminal može da se poveže na samo jedan mobilni uređaj. Broj terminala koji je registrovan kod banke moguće je proveriti na Trgovačkom portalu. Po potrebi, trgovac može da otkaže mobilni uređaj sa "virtuelnog" terminala za plaćanje i da ga poveže za drugi mobilni uređaj, ovaj proces je objašnjen u odeljku *12. Otkazivanje mobilnog uređaja*.

3.2. Procedura pokretanja mobilnog uređaja obavlja se samo na nalogu **Glavne blagajne**. Dalje radnje navedene u ovom odeljku treba da izvrši Glavna blagajna kod trgovca. U suprotnom, korisnik može da ide na odeljak *4. Identifikacija korisnika i promena lozinke*.

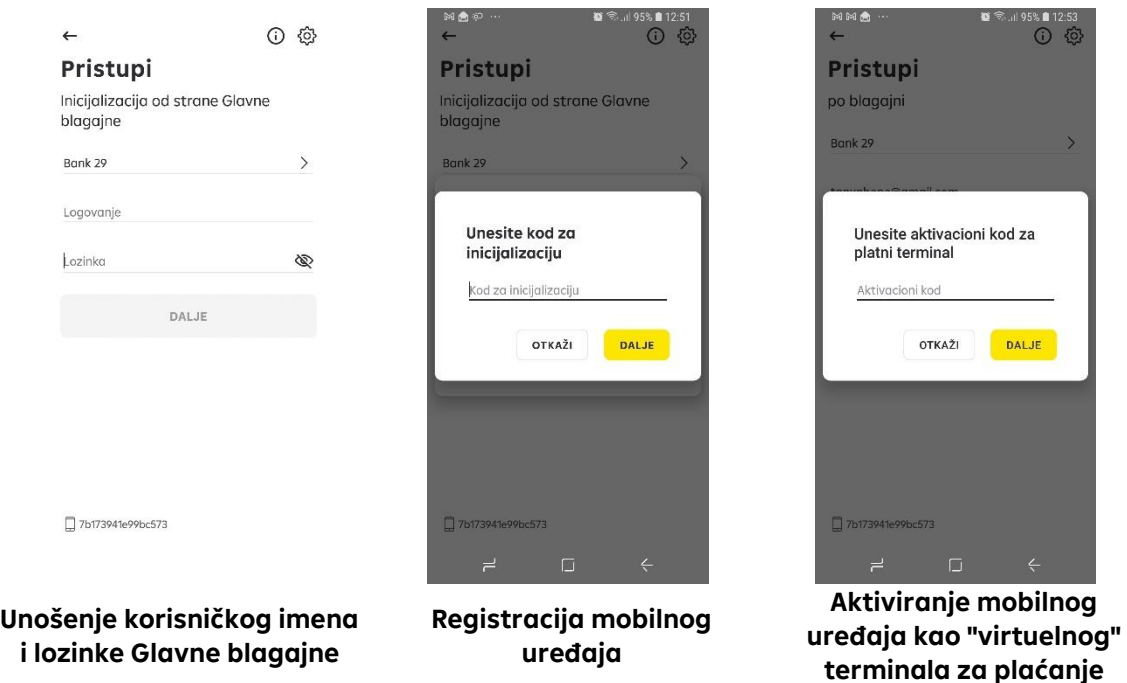

3.3. Unesite korisničko ime i lozinku glavne blagajne. Kliknite na dugme "Dalje". Email sa kodom za inicijalizaciju ovog mobilnog uređaja biće poslat na registrovanu email adresu.

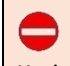

### **Upozorenje**

Korisničko ime i lozinka su osetljivi na mala i velika slova. Obavezno proverite podatke pre nego što ih unesete da li su u skladu sa registrovanim.

3.4. Unesite kod za inicijalizaciju (4 cifre iz email-a). Kliknite na dugme "Dalje". Email sa aktivacionim kodom biće poslat na registrovanu email adresu.

3.5. Unesite aktivacioni kod (6 cifara iz email-a). Kliknite na dugme "Dalje".

3.5. Sačekajte kraj automatske konfiguracije mobilnog uređaja.

3.6. Kada Glavna blagajna prvi put uđe u aplikaciju (bez obzira na to koji mobilni uređaj pokreće), podrazumevano će biti ponuđena promena lozinke. Ovaj korak možete preskočiti (kliknite na dugme "Preskoči") i promeniti lozinku kasnije u posebnom meniju aplikacije.

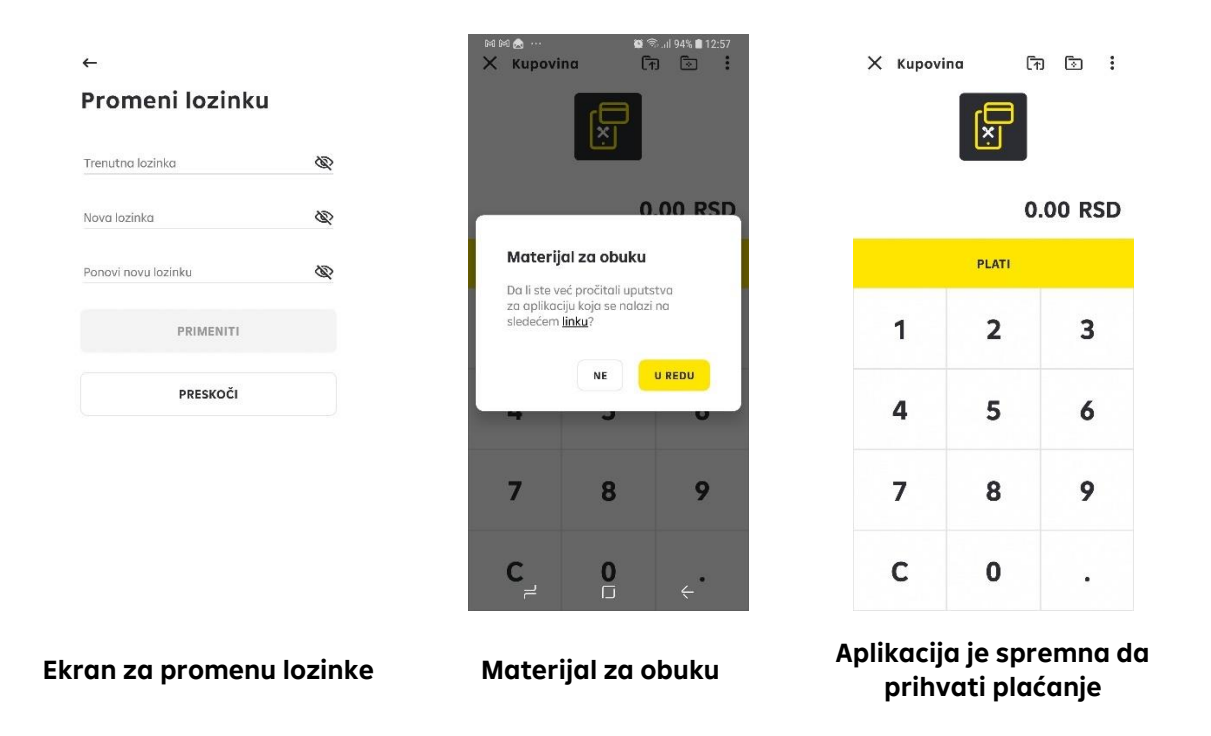

3.7 Aplikacija je spremna da prihvati plaćanja i mobilni uređaj se može preneti drugim zaposlenima (blagajnicima) kod Trgovca na korišćenje. Istovremeno, oni moraju da koriste svoje podatke o autorizaciji (prijavljivanje i lozinku) da bi ušli u Aplikaciju. Registracija "drugih" korisnika (blagajnika) aplikacije navedena je u odeljku *10. Kontrola korisnika na na trgovačkom portalu*.

#### **Upozorenje**

Nakon prijavljivanja, aplikacija može prikazati poruku u kojoj se navodi da ne postoje slobodni terminali za plaćanje. Ova poruka može biti prikazana zbog dva razloga: 1. Banka još uvek nije registrovala terminal za plaćanje trgovca, ili 2. svi terminali za plaćanje su već u korišćenju, tj upareni su sa maksimalnim brojem mobilnih uređaja od strane Glavne blagajne.

Zbog toga se trgovcu preporučuje sledeće:

- kontaktirati Banku da poveća broj "virtuelnih" terminala za plaćanje, tj da registruje nove
- otkaze neki od prethodno inicijalizovanih mobilnih uređaja. Proces otkazivanja mobilnog uređaja sa "virtuelnog" terminala za plaćanje naveden je u odeljku *12. Otkazivanje mobilnog uređaja*

# <span id="page-8-0"></span>**4. Identifikacija korisnika i promena lozinke**

4.1. Potvrdite da nema "Inicijalizacije" ispod zaglavlja "Prijavljivanje". Ako je natpis prisutan, mobilni uređaj mora da prođe proceduru pokretanja. Pogledajte odeljak 3. Inicijalizacija (Pokretanje) mobilnog uređaja.

4.2. Unesite korisničko ime i lozinku. Kliknite na dugme "Ulaz".

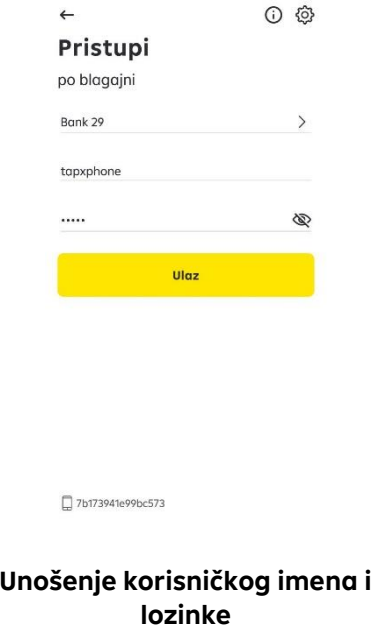

4.3. Ako je to vaše prvo prijavljivanje, aplikacija će ponuditi promenu podrazumevane lozinke. Ovo možete preskočiti (kliknite na dugme "Preskoči") i promeniti lozinku kasnije u posebnom meniju aplikacije.

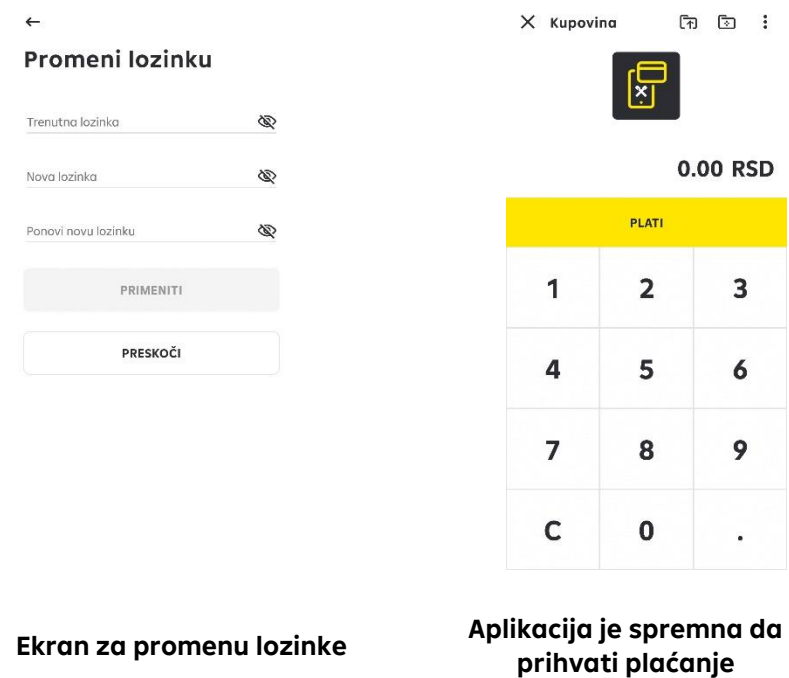

## <span id="page-10-0"></span>**5. Transakcija "Kupovina"**

#### 5.1. Osnovni uslovi

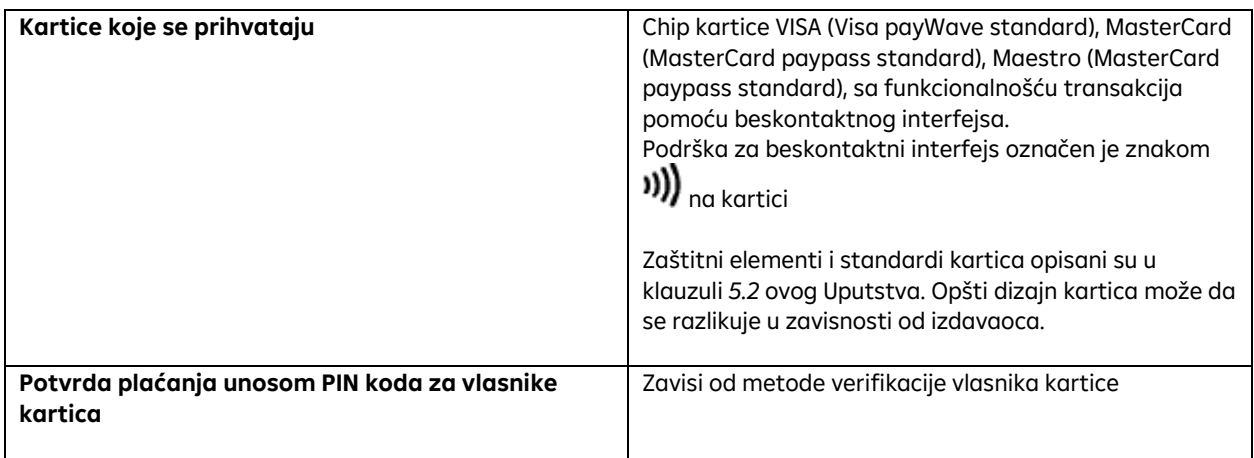

5.2. Pre nego što se izvrši "Kupovina" korisnik treba da vizuelno proveri da kartica ima sledeće karakteristike:

- broj kartice, datum važenja, ime i prezime vlasnika kartice (u nekim slučajevima ime i prezime nisu prikazani), oznake kartičnog brenda;
- potpis vlasnika kartice;
- datum važenja kartice "ValidThru" (važi do: mesec/godina) koji označava da kartica nije istekla;
- datum od kada kartica je kartica važeća (važi od: mesec/godina) u prošlosti (ako je prikazana na prednjoj strani kartice);
- validnost kartice nije ograničena u smislu lokacije, međutim ukoliko na prednjoj strani postoji natpis "važi samo u (zemlji)" ne bi trebalo da bude prihvaćena;
- magnetna traka i panel za potpis sa zadnje strane kartice ne smeju biti fizički oštećeni, u tom slučaju pojavljuje se reč "VOID" I kartica ne sme biti prihvaćena. Ukoliko je kartica nepotpisana, zahtevati od korisnika da je potpiše pred vama i obavezno utvrditi identititet korisnika! Ukoliko klijent odbija da potpiše, obavestiti ga nije moguće nastaviti sa plaćanjem.
- fotografija na kartici (ako postoji) treba da bude u skladu je sa izgledom vlasnika kartice;
- ugrađeni mikroprocesor (Chip) nalazi se na prednjoj strani sa leve strane ispod broja kartice (može biti

nedostupan). Slika chip-a

• nema spoljašnjih oštećenja na kartici (rupe, posekotine, pukotine itd.).

5.3. Svaki kartični brend ima svoje osobene karakteristike.

5.3.1. Osobene karakteristike Mastercard kartica:

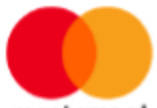

mastercard

- Mastercard logo;
- chip (ukoliko postoji) nalazi se sa prednje strane sa leve strane ispod broja kartice;
- magnetna traka na zadnjoj strani kartice može biti crna ili holografska;
- broj kartice obično počinje sa cifrom 5 i sastoji se od 16 cifara podeljenih u 4 grupe po 4 cifre;
- broj kartice, ime i prezime klijenta (može biti izostavljeno), datum važenja kartice je utisnut na prednjoj strani kartice (može biti i na zadnjoj strani); hologram u obliku dve hemisfere dostupan je na svim karticama, osim na karticama sa holografskom magnetnom trakom. Nalazi se na prednjoj strani (u ovom slučaju 4 cifre broja kartice moraju biti utisnute na hologramu) ili na zadnjoj strani kartice;
- Latinska slova "M" i "C" moraju biti jasno vidljiva na prednjoj strani kartice;
- panel za potpis na poleđini kartice sadrži ponovljene natpise Mastercard crvene, plave i žute boje pod uglom od 45 stepeni. Ako je panel za potpis oštećen, reč "VOID" će biti vidljiva na oštećenom mestu;
- poslednje četiri cifre broja kartice odštampane su na panelu za potpis;
- trocifreni sigurnosni kod odštampan je na posebnom polju bele boje sa desne strane panela za potpis.

#### 5.3.2. Osobene karakteristike Maestro kartica:

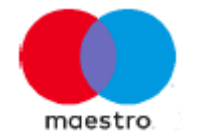

- Maestro logo;
- chip (ukoliko postoji) nalazi se sa prednje strane sa leve strane ispod broja kartice;
- broj kartice obično počinje sa cifrom 6 ili 5 (na nekim karticama broj može nedostajati ili biti naveden u potpunosti), a po pravilu se sastoji od 16 - 19 cifara. Umesto broja kartice može se odštampati broj bankovnog računa;
- ime i prezime vlasnika kartice (može biti izostavljeno), broj kartice i period važenja moraju biti odštampani na prednjoj strani kartice;
- magnetna traka na zadnjoj strani kartice;
- panel za potpis može biti bele boje ili sadržati zaštitni tekst i ukrasni uzorak. Ako je traka sa potpisom oštećena, reč "VOID" će biti vidljiva na oštećenom mestu.

5.3.3. Osobene karakteristike Visa kartica:

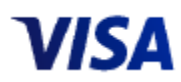

- VISA logo;
- UV komponenta (stilizovani simbol "V") nalazi se na logotipu);
- chip (ukoliko postoji) nalazi se sa prednje strane sa leve strane ispod broja kartice;
- hologram u obliku letećeg goluba mora se kombinovati sa poslednjom grupom cifara broja kartice, nije dostupan na karticama sa holografskom magnetnom trakom;
- mini-hologram u obliku goluba koji leti može biti dostupan na zadnjoj strani kartice u njenom donjem delu;
- broj kartice obično počinje sa cifrom 4 i sastoji se od 16 cifara podeljenih u 4 grupe po 4 cifre;
- ime i prezime vlasnika kartice (može biti izostavljeno), broj kartice i datum važenja kartice su utisnuti ili odštampani na prednjoj strani kartice. Ako su navedeni detalji odštampani, na kartici mora biti vidljiv natpis "Samo za elektronsku upotrebu". Ime i prezime klijenta su obavezni na reljefnim karticama;
- panel za potpis na zadnjoj strani kartice sa slikom, po pravilu, od svetlo narandžastih ili svetlo plavih pruga. Može sadržati UV komponentu - ponovljeni natpis "VISA". Ako je panel za potpis oštećen, reč "VOID" će biti vidljiva na oštećenom mestu;
- trocifreni sigurnosni kod mora biti odštampan ili na panelu za potpis ili u posebnom polju sa desne strane;
- magnetna traka na poleđini kartice može biti crne boje ili holografska sa slikom letećeg goluba i holografskim natpisima "VISA" u krugu;

kartica može imati horizontalno i vertikalno izdanje.

5.3.4. Pojedinačni elementi kartice mogu se u manjoj meri razlikovati od gore navedenih, međutim, ako na kartici nedostaje neka od gore navedenih oznaka, ne bi trebalo prihvatiti plaćanje tom karticom.

5.4. Za realizaciju beskontaktnog plaćanja karticom pratite sledeće korake:

5.4.1. Iznos kupovine/plaćanja treba da se unese u polje "IZNOS". Iznos treba uneti s leva na desno u prethodno izabranoj valuti. Da biste uneli "pare", kursor bi trebao biti postavljen na polje "IZNOS" odmah iza "decimalnog zareza". Za brisanje polja "IZNOS" pritisnite dugme "C".

|            |       | i,    |
|------------|-------|-------|
| ← Kupovina |       | ោ ២ ៖ |
| 侸          |       |       |
| 50.00 RSD  |       |       |
|            | Plati |       |
| 1          | 2     | 3     |
| 4          | 5     | 6     |
| 7          | 8     | 9     |
| C          | 0     |       |
|            |       |       |
|            |       |       |

**Unos iznosa plaćanja**

5.4.2. Pritisnite dugme "Plati".

5.4.3. Na ekranu će se pojaviti poruka "Prisloni karticu ili drugi uređaj za plaćanje".

Plaćanje pomoću beskontaktnog interfejsa moguće je ako potrošač ima posebnu karticu koja podržava ovu tehnologiju plaćanja, a koja mora imati znak "))) Takođe, potrošač može da koristi aplikacije za mobilno plaćanje kao što su Apple pay, GooglePay, RaiPay itd. Ako kartica ne podržava beskontaktnu tehnologiju, onda se ne može koristiti za ovu vrstu plaćanja.

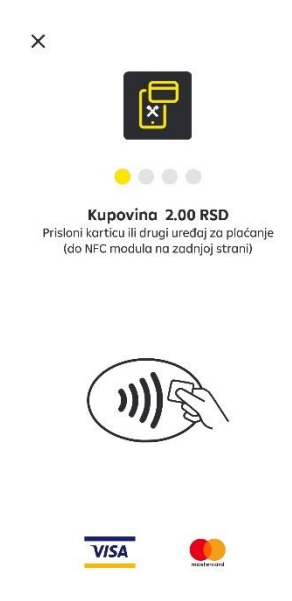

#### **Ekran pri očitavanju platne kartice**

Istovremeno se na mobilnom uređaju aktivira beskontaktni čitač, što potvrđuje uključeni krajnji levi indikator. U osnovi, NFC modul sa antenom nalazi se na zadnjoj strani mobilnog uređaja, koji treba prisloniti do kartice.

5.4.4. Korisnik treba da da instrukciju vlasniku kartice da prisloni karticu na zadnju stranu uređaja (NFC modul sa antenom) za čitanje podataka sa kartice.

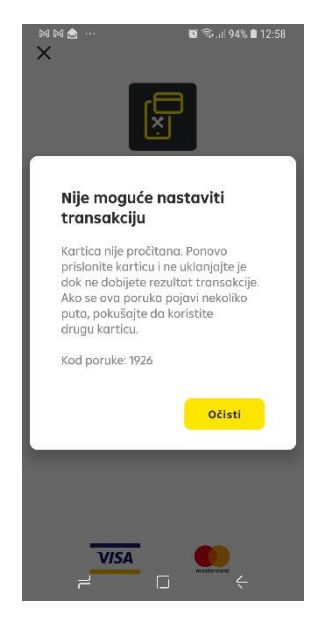

**Primer greške pri čitanju kartice**

Ako je kartica uspešno pročitana, sve četiri LED diode su zelene. U suprotnom se može pojaviti poruka o grešci. 5.4.5. Pratite uputstva prikazano na ekranu. Ako je potrebno, Korisnik može potvrditi identitet vlasnika kartice. 5.4.6. Na ekranu će biti vidljivo da je u toku procesiranje transakcije i komunikacija sa bankom izdavaocem kartice.

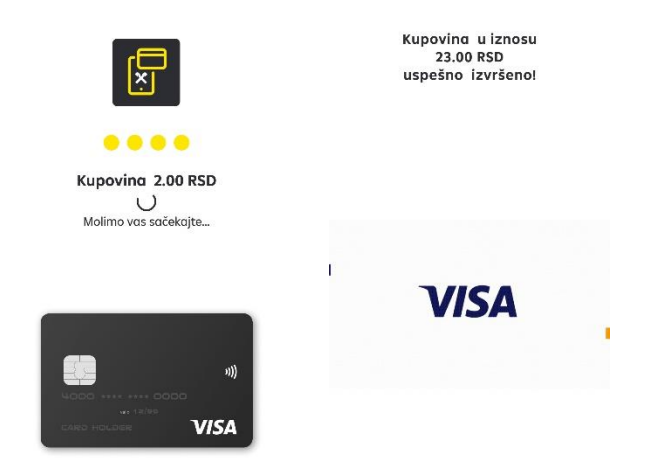

#### **Ekrani procesiranja plaćanja karticom**

Ukoliko je transakcija plaćanja odobrena od strane autorizacionog sistema, na ekranu će se pojaviti poruka "USPEŠNO"

5.4.7. Korisnik može vlasniku kartice dati elektronsku priznanicu (slip) o uspešno obavljenoj transakciji. Na ekranu se prikazuje izbor za vrstu elektronske priznanice:

- SMS slanje slipa na klijentov broj telefona
- email slanje slipa na email adresu koju klijent navede
- ekran klijent može da fotografiše ekran svojim telefonom
- QR kod- klijent može da očita kod i dobije sve podatke sa slipa

Ovom prilikom, Korisnik je dužan da uporedi podatke o kartici na elektronskoj priznanici, sa podacima na samoj kartici (broj kartice).

#### **Upozorenje**

Ako se broj kartice na elektronskoj priznanici razlikuje od broja na kartici, potrebno je izvršiti transakciju "Storno" (pogledati odeljak *6. Transakcija "Storno")* i dalje postupati u skladu sa instrukcijama u odeljku *9. Kativnosti korisnika u posebnim situacijama*

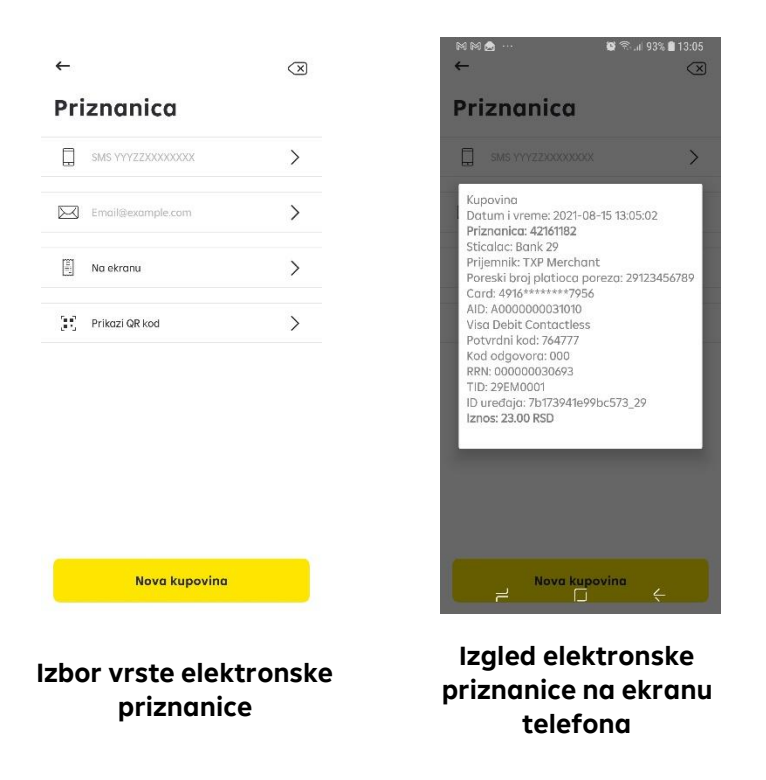

5.4.8. Završite trenutnu sesiju plaćanja pritiskom na dugme "Nova kupovina". Aplikacija ide na ekran "Unesite iznos".

5.5. U zavisnosti od metoda verifikacije vlasnika kartice, možda će biti potrebno uneti PIN kod kartice.

### **Upozorenje**

Vlasnik kartice nezavisno unosi PIN kod sa virtuelne tastature. Pre nego što vlasnik kartice unese PIN-kod, potrebno je skrenuti pažnju da se iz bezbednosnih razloga koristi tastatura sa nasumičnim rasporedom brojeva i da obrati pažnja da u blizini nema osoba koje bi mogle špijunirati unete podatke. U tu svrhu, vlasniku kartice se može savetovati da pri unosu podataka pokrije ekran rukom. Ni u kom slučaju ne tražite od vlasnika kartice da vam kaže svoj PIN-kod, istovremeno je zabranjeno gledati unos podataka. Takođe, potrebno je pratiti da unos PIN-koda bude brz (bez dugih pauza). Fotografisanje, video snimanje procesa unosa PIN koda strogo su zabranjeni.

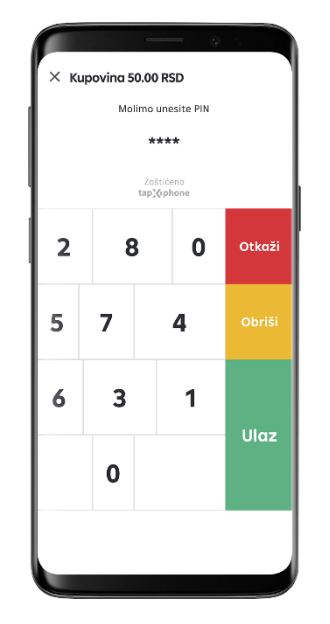

**Unošenje PIN-koda pri plaćanju**

Ako klijent odbije da unese PIN kod, potrebno je prekinuti transakciju pritiskom na dugme "Otkaži " ili se vratiti na početni ekran. U ovom slučaju, ekran aplikacije prikazuje informacije o prekidu transakcije.

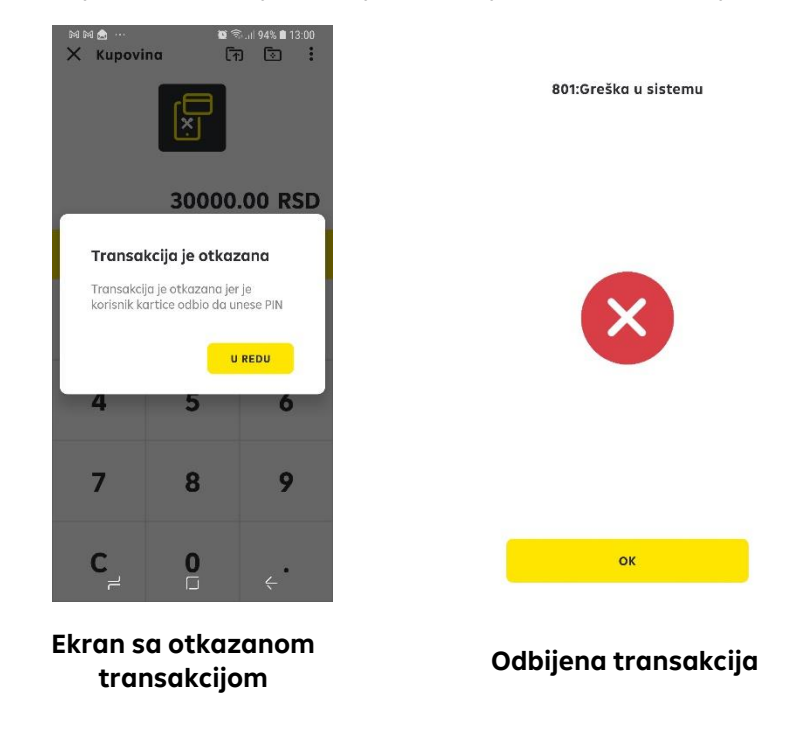

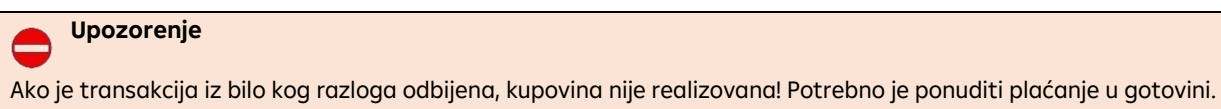

### <span id="page-17-0"></span>**6. Transakcija "Storno"**

6.1. Transakciju storniranja korisnik može izvršiti pre zatvaranja radnog dana u sledećim slučajevima:

- na inicijativu Korisnika kartice;
- zbog greške prilikom unosa iznosa, ali je transakcija realizovana;
- neusklađenost podataka na kartici i u ličnom dokumentu (ime i prezime);
- broj kartice na priznanici se razlikuje od broja navedenog na kartici.

Prilikom izvođenja transakcije storniranja, rezervisani iznos na računu vlasnika kartice za prethodno izvršenu transakciju se oslobađa, i stoji na raspolaganjuu za buduća plaćanja. Storno je moguće izvršiti za transakcije od tekućeg radnog dana. Ako je tekući radni dan već zatvoren, potrebno je izvršiti transakciju "Povraćaj po RRN" (videti tačku 7*. Transakcija "Povraćaj po RRN broju"*). Transakcija "Storno" se vrši pomoću iste platne kartice, koja je korišćena za transakciju "Kupovina".

6.2. Da bi stornirao transakciju, korisnik mora učiniti sledeće:

• U aplikaciji pritisnite dugme za izbor vrste transakcije;

- Odaberite sa liste transakciju "Storno";
- Sačekajte da se formira lista transakcija u tekućem radnom danu;
- Izaberite transakciju za storniranje;
- Potvrdite storniranje pritiskom na dugme "OK";
- Sačekajte uspešan odgovor;

• Pritisnite dugme "Nazad" i proverite da li je na novo-generisanoj listi transakcija status transakcije promenjen u "stornirano".

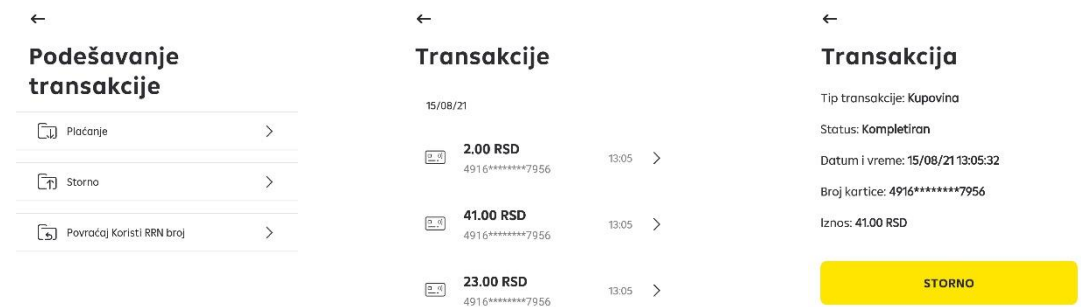

**Vrste transakcija Lista transackija Informacije o transakciji**

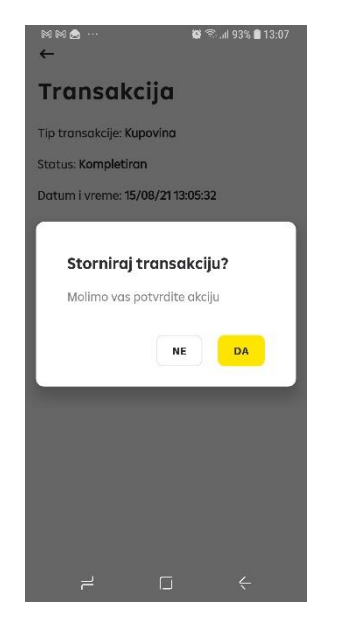

#### **Ekran za potvrdu storniranja**

6.3. Sledeći koraci su identični kao kod transakcije "Kupovina"

#### **Upozorenje**

Ako je transakcija "Storno" iz bilo kog razloga odbijena, transakcija kupovine nije poništena! Korisnik bi trebalo da pokuša ponovo da izvrši "Storniranje" ili transakciju "Povraćaj po RRN broju" ili izvršiti povraćaj u gotovini!

6.4. Poznavajući broj priznanice (koji sadrži elektronska priznanica o transakciji), transakcija "Storno" može se izvršiti

na još dva načina: 1. odabirom ikonice  $\Box$  na ekranu za unos iznosa plaćanja i 2. u okviru opcije POS terminal u meniju aplikacije.

6.4.1. Za storniranje transakcije putem broja priznanice, Korisnik mora učiniti sledeće:

- U aplikaciji pritisnite dugme  $\boxed{\mathcal{T}}$
- Unesite broj priznanice za storniranje;
- Pritisnite dugme "Dalje";
- Potvrdite transakciju pritiskom na dugme "Da";
- Sačekajte uspešnu obradu

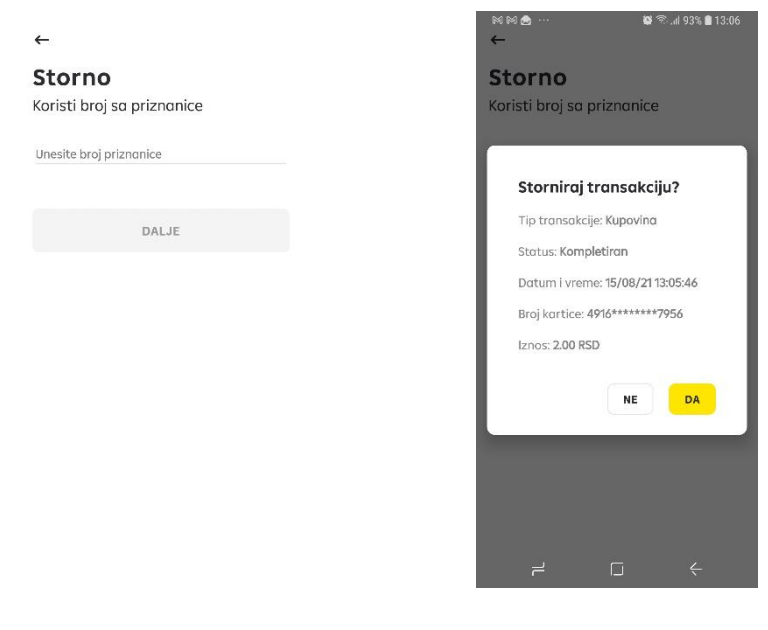

**Ekran za unos broja priznanice Ekran za potvrdu storniranja**

6.4.2. Na isti način se vrši transakcija "Storno po broju priznanice" iz menija "POS terminal". U aplikaciji pritisnite dugme , pa u meniju "POS terminal" pritisnite "Storno"

 $\mathbb{Z}$ 

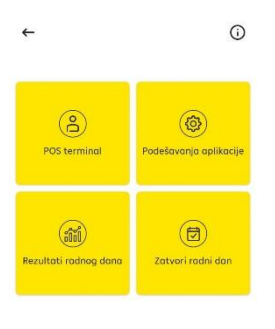

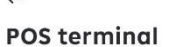

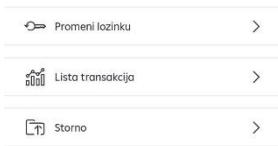

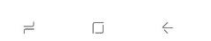

**Meni opcije POS terminal opcije**

# <span id="page-20-0"></span>**7. Transakcija "Povraćaj po RRN broju"**

7.1. Transakcija "Povraćaj po RRN broju" vrši se u slučaju da vlasnik kartice vrati robu / usluge koju je platio karticom nakon zatvaranja radnog dana ili ako je potrebno vratiti samo deo iznosa originalne transakcije "Kupovina". Neophodan uslov za izvršavanje ove transakcije je upotreba referentnog broja za preuzimanje (RRN-retrival reference number) iz originalne transakcije plaćanja.

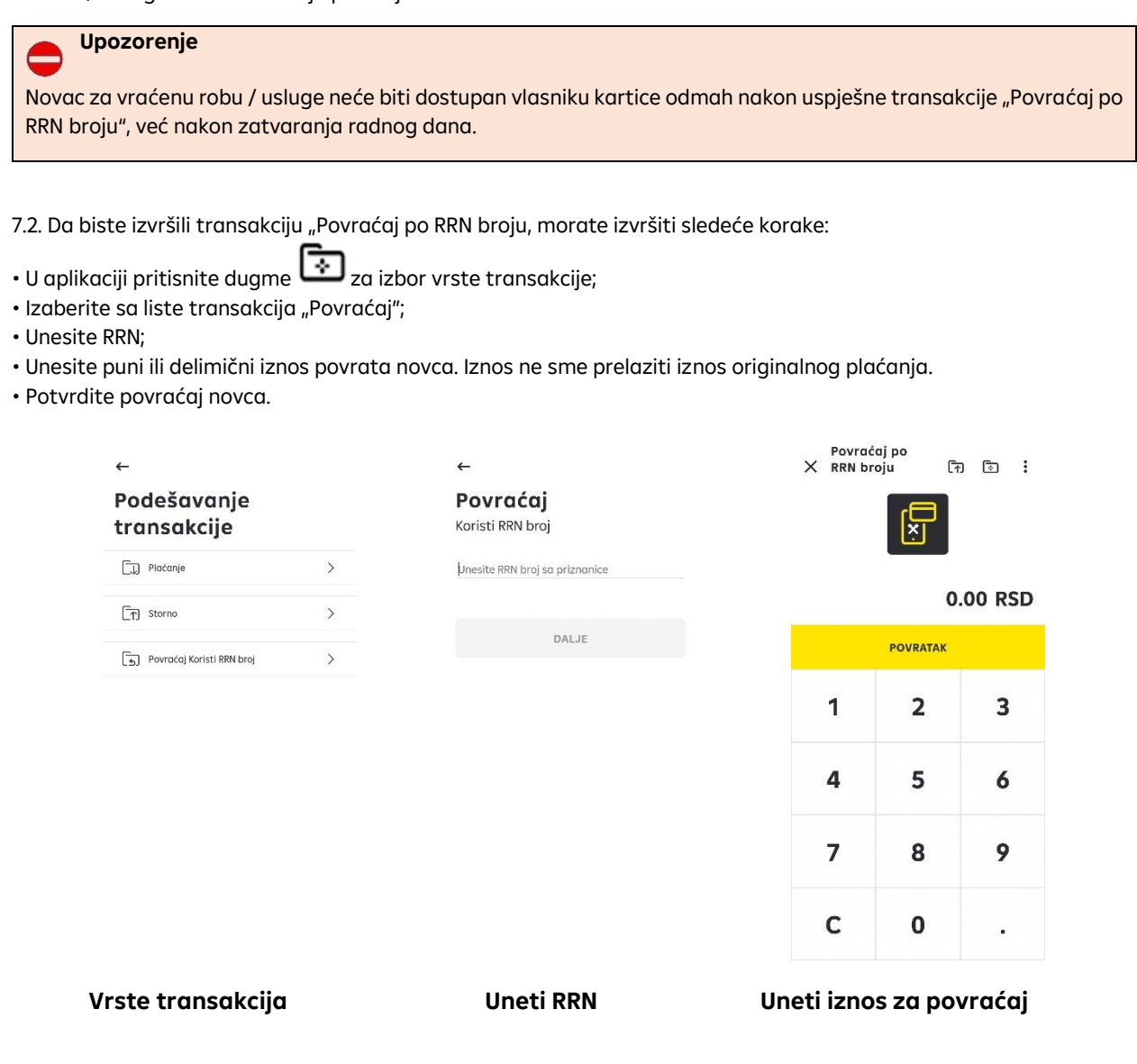

#### **Upozorenje**

Ako je transakcija "Povraćaj" iz bilo kog razloga odbijena, pokušajte ponovo da izvršite transakciju ili vratite potreban iznos u gotovini!

## <span id="page-21-0"></span>**8. Zatvaranje radnog dana**

#### **Upozorenje**

Nije neophodno zatvoriti radni dan, aplikacija automatski zatvara radni dan u 00:00h, a sve izvršene transakcije automatski se obrađuju.

Zatvaranje radnog dana od strane Korisnika je samo informativnog karaktera i nema uticaja na dalju obradu transakcija.

8.1. Pregled liste izvršenih transakcija.

8.1.1. Da biste pregledali listu transakcija, potrebno je uraditi sledeće:

• Pritisnite dugme •;

- Pritisnite odeljak "POS terminal";
- Pritisnite dugme "Lista transakcija";
- Sačekajte da se lista izvršenih transakcija formira za tekući radni dan.

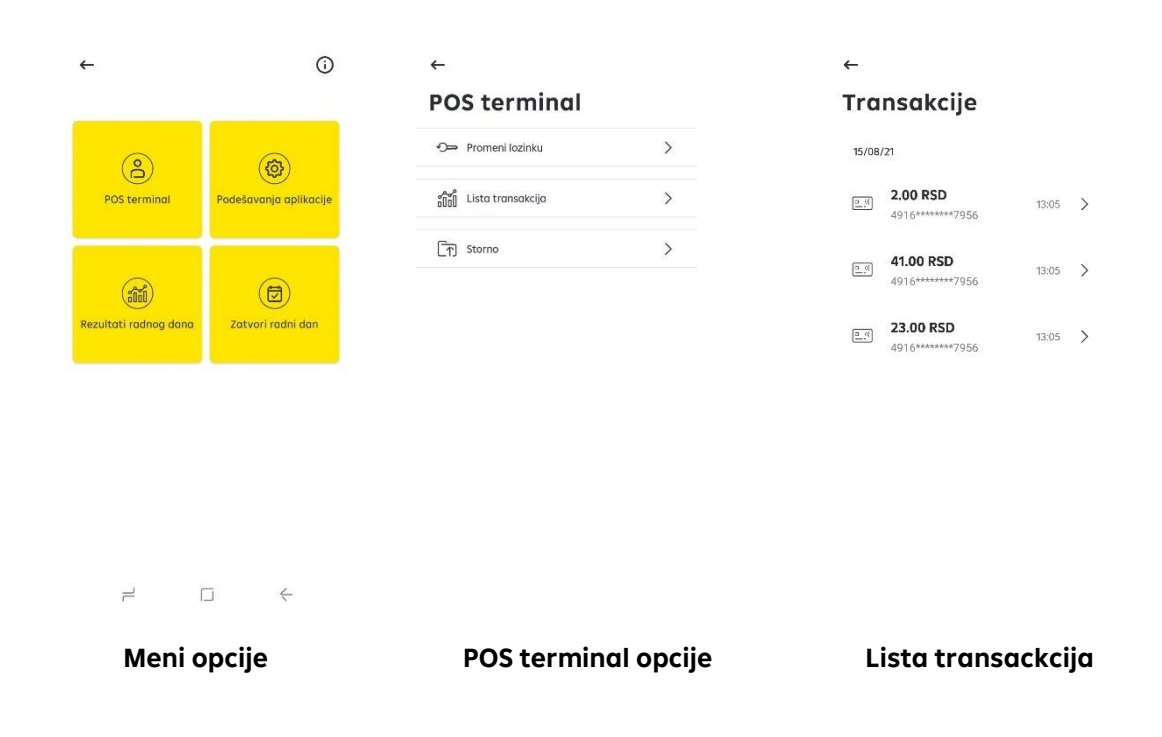

Ako u tekućem radnom danu nije obavljena nijedna transakcija ili je radni dan zatvoren, lista transakcija će biti prazna.

8.2. Pregled rezultata radnog dana.

8.2.1. Za pregled rezultata radnog dana, potrebno je sledeće:

• Pritisnite dugme •;

- Pritisnite odeljak "Rezultati radnog dana";
- Konsolidovani podaci o vašim transakcijama za tekući radni dan će biti prikazani na ekranu

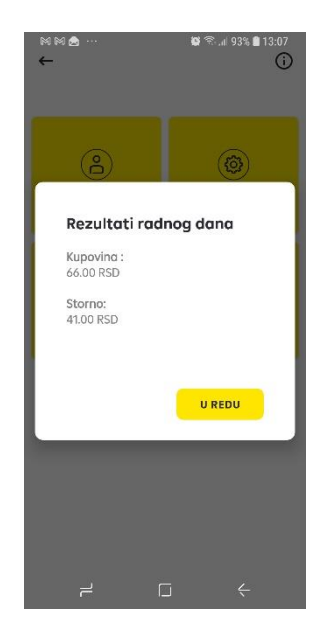

**Rezultati radnog dana**

8.3. Zatvaranje radnog dana korisnik može izvršiti samo u informativne svrhe.

8.3.1. Za zatvaranje radnog dana potrebno je sledeće:

- Pritisnite dugme •;
- Potvrdite da postoje transakcije u tekućem radnom danu (pogledajte tačku 8.1. Pregled liste izvršenih transakcija);
- Pritisnite dugme "Zatvori radni dan" u meniju aplikacije;
- Potvrdite zatvaranje radnog dana klikom na dugme "DA".

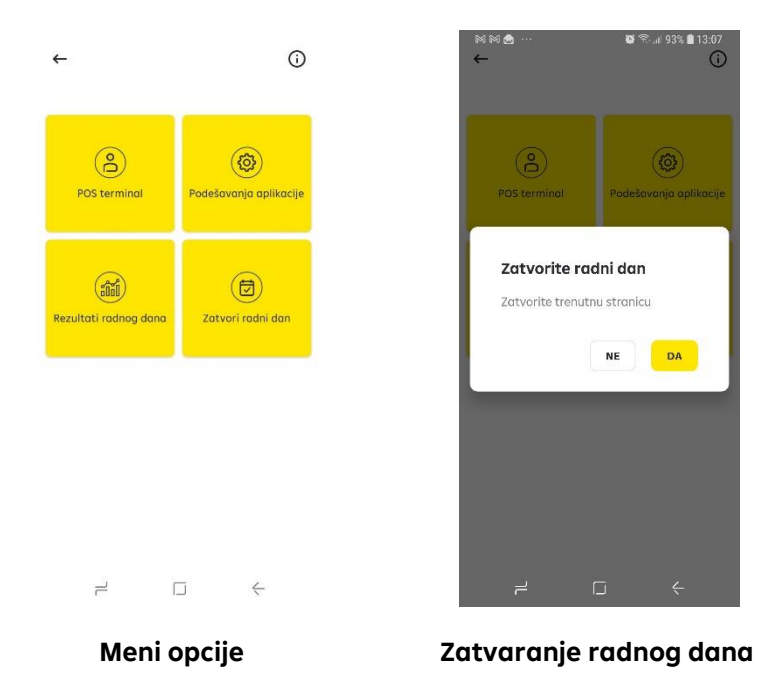

8.3.2. Obavljanjem ove transakcije, dnevnik transakcija se briše.

8.4. Izveštaj se štampa iz ličnog naloga trgovca na veb portalu trgovca.

8.4.1. Da biste pogledali dnevnik radnih dana, potrebno je sledeće:

- Idite na svoj veb portal, opcija "Lista mobilnih uređaja";
- Sačekajte dok se formira dnevnik zatvorenih radnih dana;
- Pritisnite dugme "Registar priznanica";
- Odštampajte generisani izveštaj.

8.4.2. Štampani izveštaj potpisuje blagajnik ako je to neophodno. Čuvanje izveštaja vrši se u skladu sa zahtevima za čuvanje gotovinskih dokumenata.

## <span id="page-24-0"></span>**9. Aktivnosti korisnika u posebnim situacijama**

Korisnik ne sme da vrati karticu klijentu (ako ne ugrožava njegov život ili zdravlje) u sledećim slučajevima:

- Ako se na ekranu aplikacije prikaže poruka "Oduzmi karticu" pri obavljanja transakcija ("Kupovina", "Storno", "Povraćaj");
- Ako kartica ima znakove falsifikovanja.
- Znakovi koji ukazuju da je kartica falsifikovana:
	- Broj kartice i/ili rok važenja štampan na kartici se ne podudaraju se podacima na elektronskoj priznanici;
	- Prozirni samoljepljivi sloj na prednjoj i/ili zadnju strani kartice, koji može da se oguli sa ivica kartice ili embosiranog dela;
	- Ne postoje zaštitni elementi kartičarskih brendova navedenih u odeljku *5. Transakcija "Kupovina".*

Ako kartica ili ponašanje njenog vlasnika izgleda sumnjivo, a korisnik ne može sam da donese odluku, potrebno je pozvati podršku banke i zatražiti autorizaciju "u skladu sa kodom 10", a zatim postupiti u skladu sa instrukcijama operatera.

Kada korisnik primi poruku "Oduzmi karticu", potrebno je sledeće:

- Oduzmite karticu od klijenta i uputite ga da se obrati svojoj banci, koja je izdala karticu, za pojašnjenje;
- Izdajte izveštaj o oduzuimanju, ako klijent to zahteva:

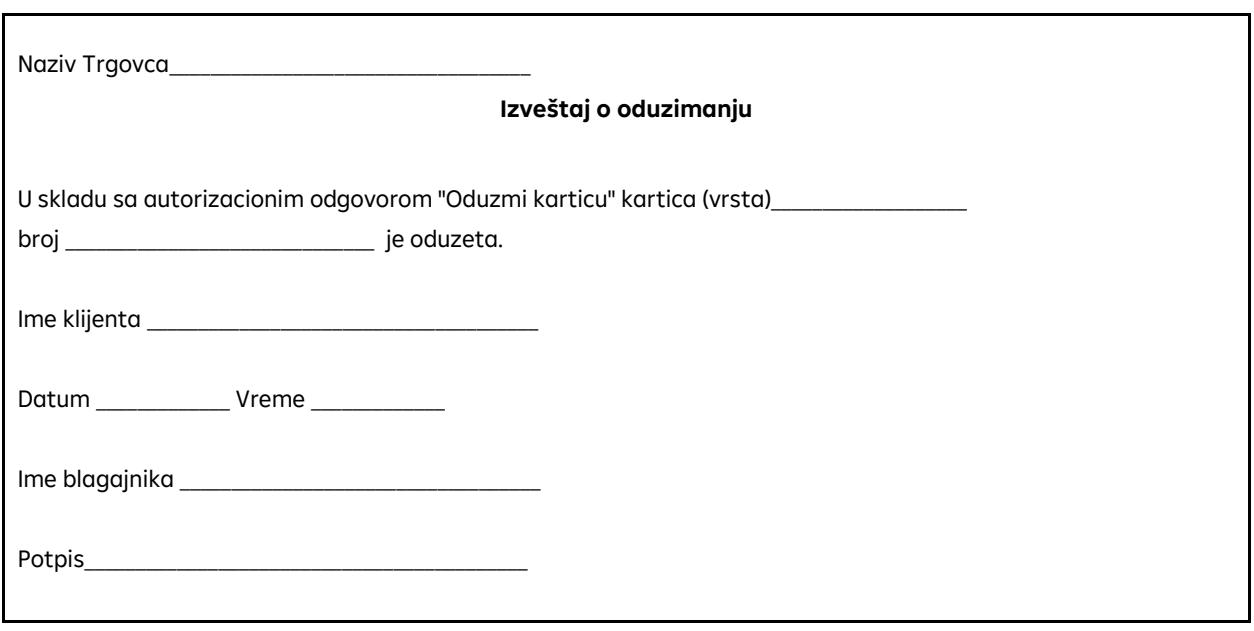

Najkasnije sledećeg dana poslati oduzetu karticu Banci.

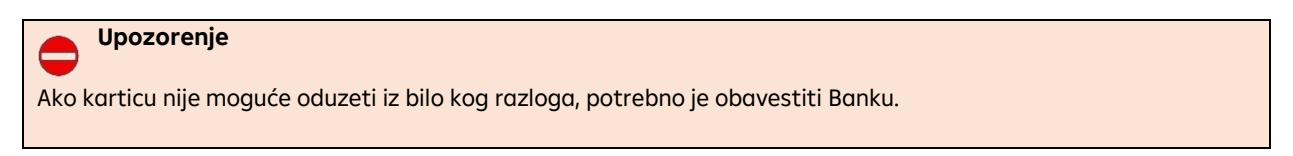

### <span id="page-25-0"></span>**10. Kontrola korisnika na trgovačkom portalu**

Otvorite veb portal trgovca, na stranici za logovanje unesite korisničko ime i lozinku i kliknite na dugme "Prijaviti se". Kao korisničko ime će se koristiti adresa e-pošte koju je trgovac odredio. Lozinka će biti poslata trgovcu na registrovanu e-mail adresu za prijavljivanje u aplikaciju.

Ako je potrebno dodati više korisnika, izaberite odeljak "Blagajna" i kliknite na dugme "Dodaj blagajnu". Zatim unesite korisničko ime koje će korisnik koristiti i (ako je potrebno) puno ime za identifikaciju korisnika na trgovačkom portalu. Podrazumevani status korisnika je onemogućen. Potrebno je promeniti status na aktivan tako što ćete ga odabrati iz padajućeg menija, a zatim kliknite na dugme "Sačuvaj".

Nakon logovanja u aplikaciju, potrebno je definisati korisničko ime za kreiranog korisnika i lozinku. Podrazumevana lozinka je ista kao I korisničko ime. Korisnik može da promeni lozinku u meniju aplikacije "Promena lozinke".

Ako je korisnik zaboravio svoju lozinku i ne može da se uloguje u aplikaciju, trgovac , tj glavni blagajnik, kroz trgovački portal treba da klikne na opciju "Postavi podrazumevanu lozinku". Da biste potvrdili podešavanje inicijalne lozinke, kliknite na dugme "OK". Nakon završetka ovog postupka, lozinka će biti identična korisničkom imenu.

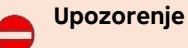

Ako korisnik prestane da radi za trgovca (na primer, odmor ili prestanak radnog odnosa), korisnikov račun mora biti blokiran odabirom opcije "Onemogući" u polju "Status" i klikom na dugme "Sačuvaj". Nakon toga korisnik neće moći da uđe u aplikaciju.

Za brisanje korisničkog naloga potrebno je da kliknete na dugme "Obriši" u odeljku "Blagajne". Da biste potvrdili brisanje računa pritisnite dugme "OK". Nakon toga se korisnikov nalog briše i njegov dalji rad u aplikaciji postaje onemogućen.

### <span id="page-25-1"></span>**11. Kontrola lozinke na trgovačkom portalu**

Početna lozinka za ulazak na veb portal trgovca šalje se trgovcu na registrovanu e-mail adresu definisanu u Ugovoru sa bankom.

Možete da promenite lozinku za ulaz na veb portal trgovca odabirom odeljka "Blagajne". Pogledajte informacije o blagajni, a zatim pritisnite "Promeni lozinku".

Bezbednosne preporuke za kreiranje i korišćenje lozinke:

- Lozinka mora da sadrži najmanje 8 znakova, koji se sastoje od velikih i malih slova, brojeva, razmaka i posebnih znakova. Lozinka ne sme da sadrži lične podatke kao što su ime, prezime ili datum rođenja. Lozinka se ne sme sastojati od reči ili fraza, kao što su "lozinka", "12345678" itd.
- Ne delite i ne šaljite svoju lozinku nikome.
- Ne ostavljajte lozinku na papiru na papiru na pristupačnom mestu. Iz bezbednosnih razloga morate da promenite lozinku bar jednom svakih 90 dana (kavrtalno).
- Da biste generisali sigurnu lozinku, preporučuje se upotreba funkcije "Resetovanje lozinke"!
- Ako je trgovac (glavni blagajnik) zaboravio lozinku za ulazak na veb portal trgovca, potrebno je odabrati stavku menija "Resetovanje lozinke". Zatim treba uneti korisničko ime (adresa e-pošte) i broj mobilnog

telefona, koji je naveden u aplikaciji za aktivaciju usluge, a potom kliknuti na dugme "Zatraži novu lozinku". Nakon toga, email sa novom lozinkom će biti poslat na registrovanu email adresu.

• Ako trgovac tri puta unese pogrešnu lozinku, nalog će se blokirati. Možete da otključate svoj nalog sami pomoću funkcije "Resetovanje lozinke ".

## <span id="page-26-0"></span>**12. Otkazivanje ili gubitak mobilnog uređaja**

Otkazivanje mobilnog uređaja sa "virtualnog" terminala plaćanja vrši se na trgovačkom portalu.

Idite na veb portal trgovca. Idite u meni MPOS, a zatim izaberite "Lista mobilnih uređaja". Izaberite željeni uređaj (pogledajte njegove karakteristike - kliknite ikonu "Oko" ili kliknite direktno na identifikator uređaja). U prozoru koji se otvara, karakteristike uređaja, kliknite na dugme "Otkazi" ili "Razveži" u delu "POS terminal".

U slučaju gubitka mobilnog uređaja potrebno je u najkraćem roku obavetiti Banku na email adresu pos@raiffeisenbank.rs, pozivanjem Call centra 011/3202-100 ili dostavljanjem dopisa najbližoj poslovnici.

## <span id="page-26-1"></span>**13. Reklamacije i tehnička pitanja**

Za operativna i tehnička pitanja u vezi sa aplikacijom, obratite se Banci na email adresu [pos@raiffeisenbank.rs,](mailto:pos@raiffeisenbank.rs) pozivanjem Call centra 011/3202-100 ili dostavljanjem dopisa najbližoj poslovnici.

### <span id="page-26-2"></span>**14. Izmene Uputstva**

Ovo Uputstvo može biti promenjeno jednostrano od strane Banke bez obaveštenja korisnika. Ove promene Uputstva stupaju na snagu danom objavljivanja na veb stranici banke ili na veb lokaciji (bice objavljeno nakon puštanja na produkciju), ako nije drugačije definisano u odgovarajućoj publikaciji.

#### **Važni telefoni:**

**Odeljenje za upravljanje akceptantskom mrežom i mobilnim plaćanjima - Raiffeisen Banka AD**: 011/220-7918; 011/220-7913; 011/220-7911 i 011/220-7919 od 09h do 17h

**Call centar Raiffeisen Bank** 011/3202-100 od 00h do 24h